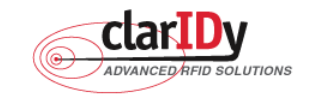

# **ClarIDy UHF USB Reader Demo Program User's Manual for Linux**

Model No.: UEE005

**Version: A.1-01** 

**2008-12-09** 

**ClarIDy Solutions, Inc.** 

1/28 © Copyright 2008 ClarIDy Solutions, Inc. All rights reserved.

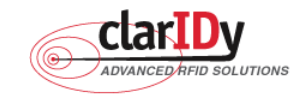

#### **Copyright Notice**

© Copyright 2008 ClarIDy Solutions, Inc. All rights reserved.

No part of this document may be reproduced without the prior written permission of ClarIDy Solutions, Inc.

#### **Disclaimer**

The information of this document is subject to change without notice and does not represent a commitment on any part of ClarIDy Solutions, Inc.

#### **Trademarks**

Intel is a registered trademark of Intel Corporation. AMD is a registered trademark of Advanced Micro Devices, Inc. Linux is a registered trademark of Linus Torvalds. RED HAT is a registered trademark of Red Hat, Inc.

All other product names are trademarks or registered trademarks of their respective owners.

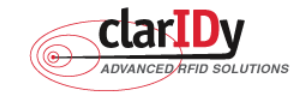

Change Log

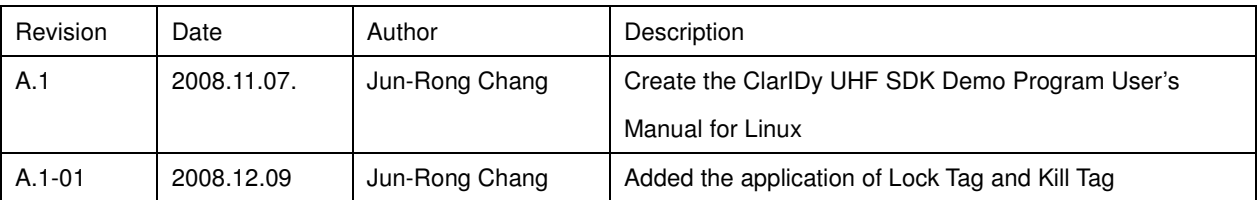

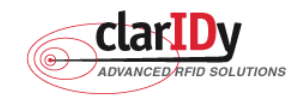

### ClarIDy UHF USB Reader Demo Program for Linux **Table of Contents**

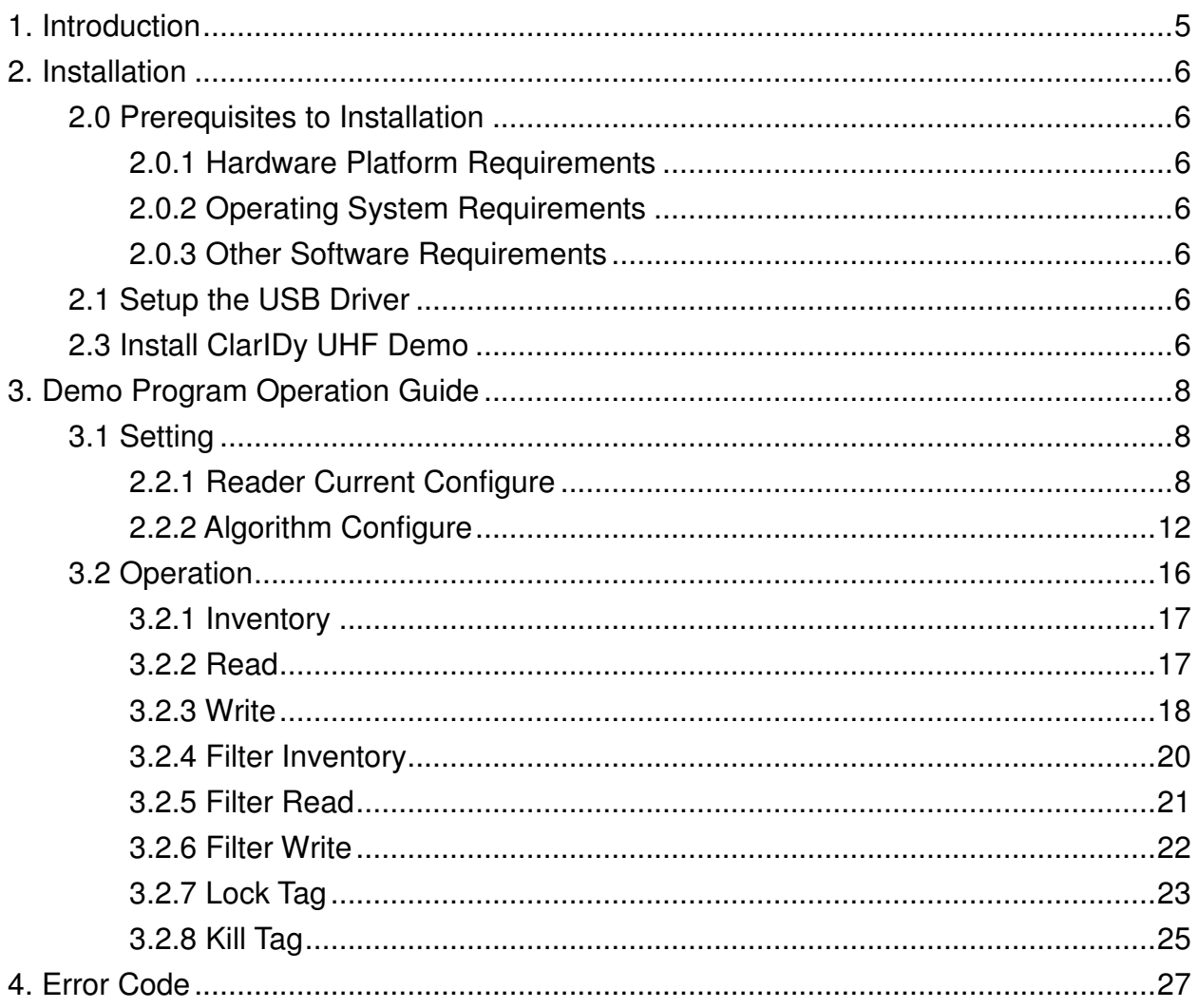

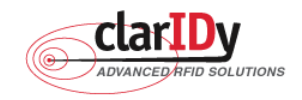

## **1. Introduction**

This document describes the demo program for ClarIDy UHF RFID Reader. The demo program provides "Setting", "Algorithm", "Inventory", "Read/Write", "Filter Inventory", "Filter Read/Write" and "Lock/Kill" functions. Users can use those applications to control the ClarIDy UHF RFID Reader to communicate with EPC RFID tags. The operational procedures are described as the following chapters.

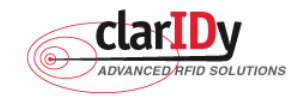

## **2. Installation**

Before Installing the USB Driver and ClarIDy UHF Demo program, please see prerequisites first.

#### 2.0 Prerequisites to Installation

In order to run ClarIDy UHF Demo program as smoothly as possible, we recommend some conditions as following.

#### **2.0.1 Hardware Platform Requirements**

The following hardware Platforms are supported by ClarIDy UHF RFID Reader

- CPU: Intel® Pentium® 4 or AMD® Athlon™ processor, 1.4 GHz or above
- RAM: 512MB or above

#### **2.0.2 Operating System Requirements**

The following host operating systems are supported by ClarIDy UHF RFID SDK:

• Red Hat\* Enterprise Linux\*4 or other binary-compatible Linux kernel 2.6 distribution for the IA-32 platform.

#### **2.0.3 Other Software Requirements**

The following other systems are supported by ClarIDy UHF RFID Reader:

GCC 3.4.6 and above.

#### 2.1 Setup the USB Driver

The ClarIDy UHF Reader is support on Linux using user-level libraries that communicate with the standard Linux USB drivers. No driver installation is necessary.

#### 2.3 Install ClarIDy UHF Demo

We only provide a command line application "ClarIDy\_UHF\_Demo" for demonstration.

- 1. Copy "ClarIDy\_UHF\_Demo\_Linux.tar.gz" to Linux PC, as figure 1.
- 2. Extract the "ClarIDy UHF Demo Linux.tar.gz" from tarball, as figure 2.
- 3. Run the "source setup.sh", as Figure 3.

root@ttyp1[~]# cp /mnt/cdrom/Linux/ClarIDy\_UHF\_Demo\_Linux.tar.qz . oot@ttyp1[~]#

Figure 1 Copy "ClarIDy UHF\_SDK\_Linux.tar.gz" to Linux PC

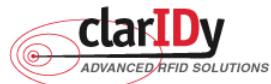

**ClarIDy UHF USB Reader Demo Program for Linux**  root@ttyp1[~]# tar zxvf ClarIDy\_UHF\_Demo\_Linux.tar.gz ClarIDy UHF Demo Linux/ ClarIDy\_UHF\_Demo\_Linux/ClarIDy\_UHF\_Demo/ ClarIDy\_UHF\_Demo\_Linux/ClarIDy\_UHF\_Demo/ClarIDy\_UHF\_Demo ClarIDy\_UHF\_Demo\_Linux/lib/ ClarIDy\_UHF\_Demo\_Linux/lib/libcpl.so ClarIDy\_UHF\_Demo\_Linux/lib/librfid.so ClarIDq\_UHF\_Demo\_Linux/lib/librfidtx.so ClarIDy UHF Demo Linux/lib/libRFID UHF SDK.so ClarIDy\_UHF\_Demo\_Linux/lib/libstdc++.so.5 ClarIDy\_UHF\_Demo\_Linux/doc/ ClarIDy\_UHF\_Demo\_Linux/doc/ClarIDy\_UHF\_Reader\_Demo\_Program\_Linux.pdf root@ttyp1["]#

#### Figure 2 extract the "ClarIDy\_UHF\_SDK\_Linux.tar.gz" from tarball

root@ttyp1[ClarIDy\_UHF\_Demo\_Linux]# source setup.sh export LD\_LIBRARY\_PATH=\$LD\_LIBRARY\_PATH:/root/ClarIDy\_UHF\_Demo\_Linux/lib/ root@ttyp1[ClarIDy\_UHF\_Demo\_Linux]#

Figure 3 Run "source setup.sh"

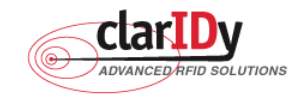

## **3. Demo Program Operation Guide**

The following sections will describe the usage of the ClarIDy UHF Demo application.First run the "ClarIDy UHF Demo". The application is include two Controls, "Setting" and "Operation", as Figure 4.

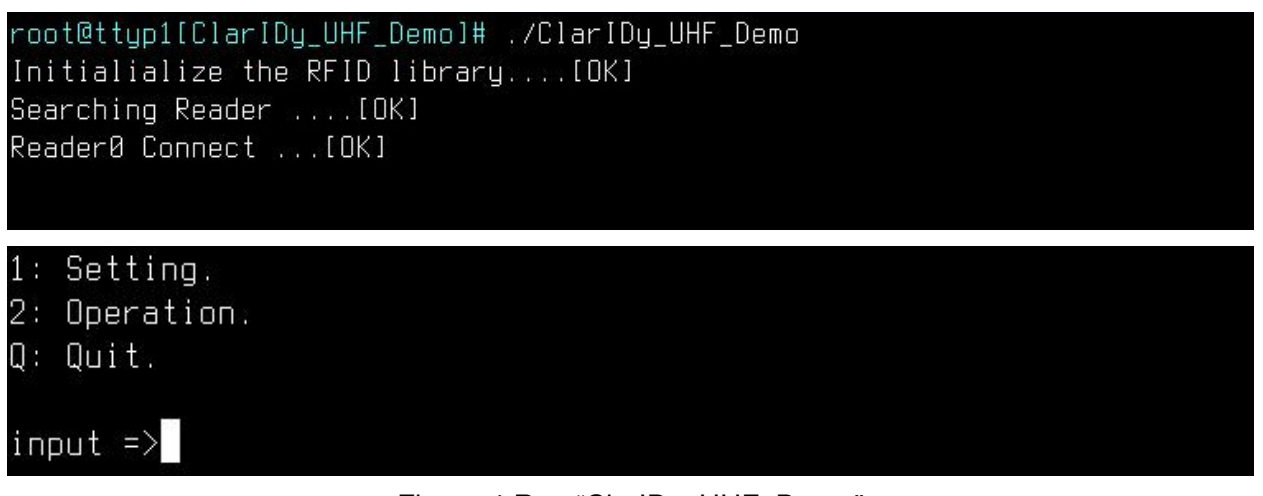

Figure 4 Run "ClarIDy\_UHF\_Demo"

#### 3.1 Setting

The ClarIDy UHF Demo Program support two configure (as Figure 5) as follows:

- 1. Set Reader Current Configure
- 2. Set Algorithm Configure

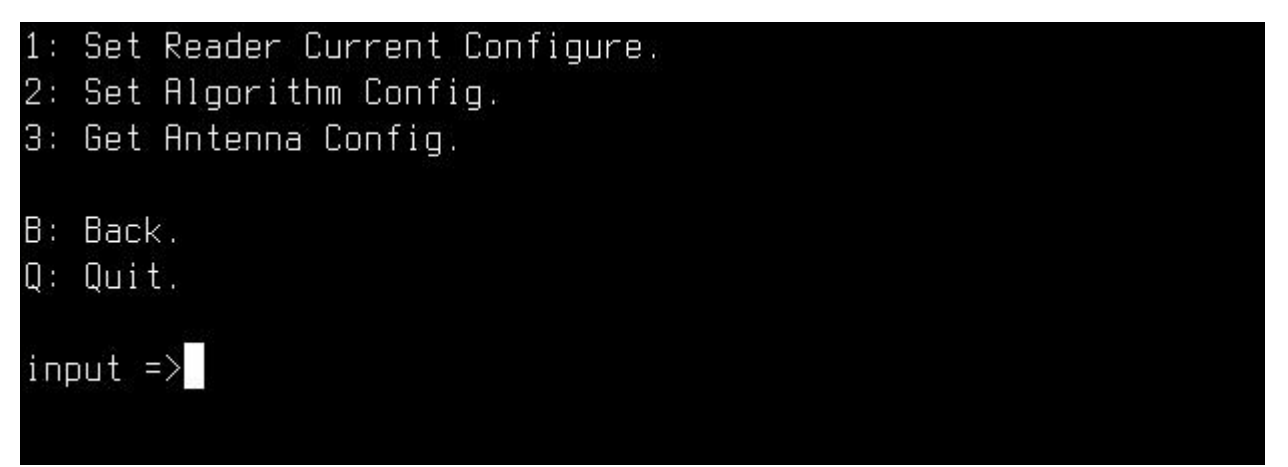

#### Figure 5 Setting

#### **2.2.1 Reader Current Configure**

When the user select "1: Set Reader Current Configure" then show Configure page. This page allows the user to configure the following items:

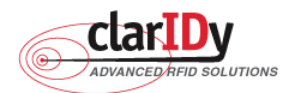

- 1. Link Profile: Sets the current link profile for the reader module, as figure 6. The option
	- is as follows:
		- **0: DSB ASK / MO / 40 khz**
		- **1: DSB\_ASK / M1 / 160 khz**
		- **2: PR\_ASK / M2 / 25U khz**
		- **3: PR\_ASK / M2 / 300 khz**
		- **4: DSB\_ASK / MO / 400 khz**
		- **5: PR\_ASK / M1 / 250 khz**

#### (0) FCC\_GENERIC MacRegion :

- 1: Link Profile : (2) PR ASK/M2/250khz
- 2: Data Format : (3) NORMAL
- 3: Operation Mode : (1) NONCONTINUOUS
- 4: Inventory Algorithm : (3) DYNAMICO THRESH
- $B:$  Back.
- $Q:$   $Quit.$
- $input$  =>1 (0) DSB ASK/M0/40khz (1) DSB\_ASK/M1/160khz (2) PR\_ASK/M2/250khz
- (3) PR\_ASK/M2/300khz
- (4) DSB ASK/M0/400khz
- (5) PR\_ASK/M1/250khz
- $select$  =>

Figure 6 Set to Link Profile

- 2. Data Format: Sets the operation response data reporting mode for tag-protocol operations, as figure 7. The option is as follows:
	- **1: COMPACT:** The response data is limited to provide the application with the pertinent tag-access operation data, but minimize the amount of MAC-to-host communication overhead.
	- **3: NORMAL:** The response data builds on the compact mode to provide the application with status and contextual information to give additional finer-grained feedback such as the beginning of inventory cycles, etc.
	- **7: EXTENDED:** The response data builds on the normal mode by providing additional diagnostics and statistical information.
- 9/28 © Copyright 2008 ClarIDy Solutions, Inc. All rights reserved.

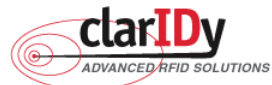

| ClarIDy UHF USB Reader Demo Program for Linux   |
|-------------------------------------------------|
| $Mackegion$ : (0) $FCC_GERERC$                  |
| $1:$ Link Profile : $(2)$ PR $BSK/M2/250khz$    |
| 2:<br>Data Format: (3) NORMAL                   |
| Operation Mode : (1) NONCONTINUOUS<br>З.        |
| Inventory Algorithm : (3) DYNAMICQ_THRESH<br>4: |
|                                                 |
| B :<br>Back.                                    |
| $0:$ Quit.                                      |
|                                                 |
| $input$ =>2                                     |
| $(1)$ COMPACT                                   |
| (3) NORMAL                                      |
| (7) EXTENDED                                    |
| $select$ =>                                     |
|                                                 |
|                                                 |

Figure 7 Set to Data Format

- 3. Operation Mode: Sets the reader's operation mode, as figure 8. The option is as follows:
	- **0: CONTINUOUS:** In continuous mode, when a tag-protocol-operation cycle (i.e., one iteration through all enabled antenna ports) has completed, the reader module will begin a new tag-protocol-operation cycle with the first enabled antenna port and will continue to do so until the operation is explicitly cancelled by the application.
	- **1: NONCONTINUOUS:** In non-continuous mode, only a single tag-protocol-operation cycle is executed upon the reader module.

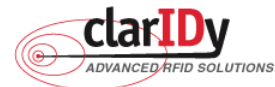

**ClarIDy UHF USB Reader Demo Program for Linux**  MacRegion : (0) FCC\_GENERIC 1: Link Profile : (2) PR\_ASK/M2/250khz 2: Data Format : (3) NORMAL 3: Operation Mode : (1) NONCONTINUOUS 4: Inventory Algorithm : (3) DYNAMICQ\_THRESH B: Back.  $Q:$  Quit.  $input$  = $>3$ (0) CONTINUOUS (1) NONCONTINUOUS  $select$  =>

Figure 8 Operation Mode

4. Inventory Algorithm: Allows the application to set the currently-active singulation algorithm, as figure 9. The option is as follows:

**0: ALGORITHM\_FIXEDQ** 

- **1: DYNAMICQ**
- **2: DYNAMICQ\_ADJUST**
- **3: DYNAMICQ\_THRESHOLD**

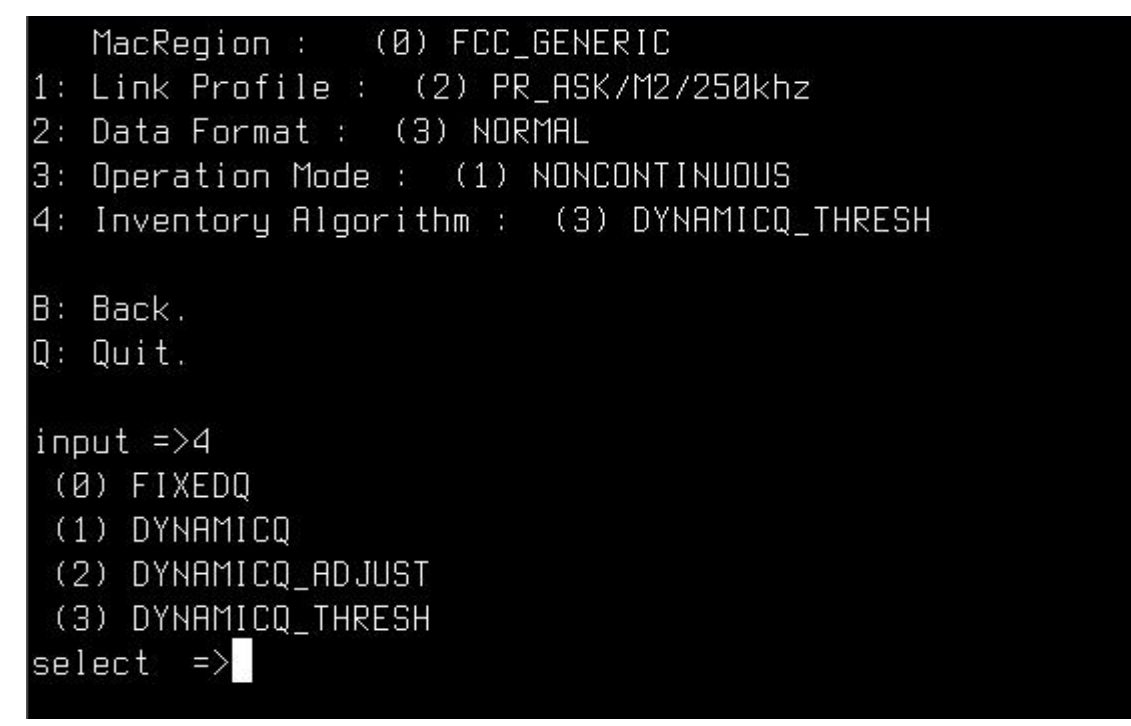

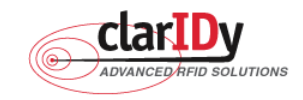

#### **2.2.2 Algorithm Configure**

The Algorithm Configure page allows the user to configure the following items (as figure 10):

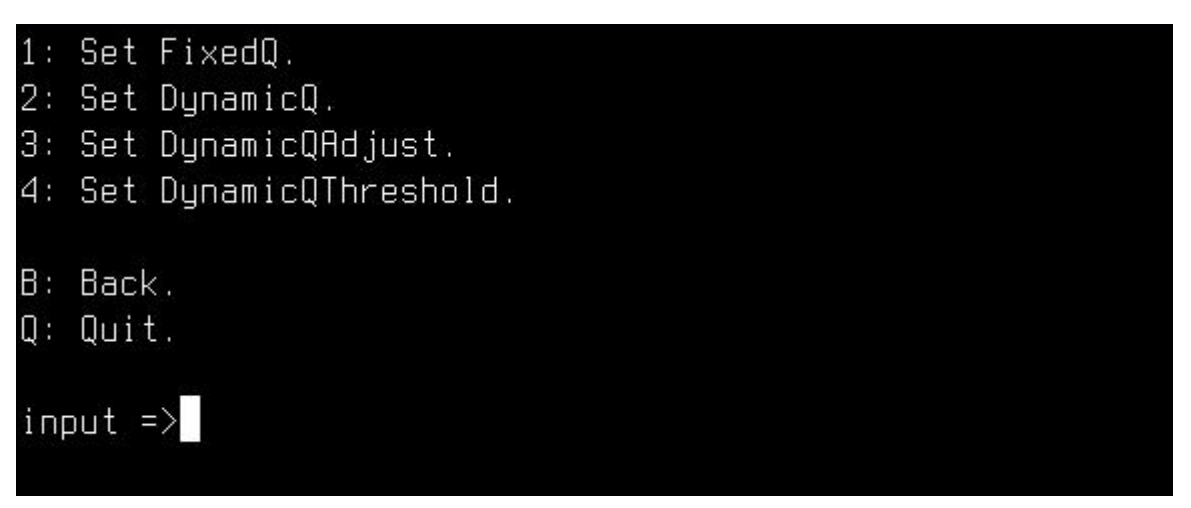

#### Figure 10 Algorithm Configure

1. FixedQ (as figure 11): Fixed Q algorithm. The items as follows:

**1: qValue:** The Q value to use. Valid values are 0 to 15, inclusive.

- **2: retryCount:** Specifies the number of times to try another execution of the singulation algorithm for the specified session/target before either toggling the target (if toggleTarget is non-zero) or terminating the inventory/tag access operation. Valid values are 0-255, inclusive.
- **3: toggleTarget:** A flag that indicates if, after performing the inventory cycle for the specified target (i.e., A or B), if the target should be toggled (i.e., A to B or B to A) and another inventory cycle run. A non-zero value indicates that the target should be toggled. A zero value indicates that the target should not be toggled. Note that if the target is toggled, retryCount and repeatUntilNoTags will also apply to the new target.
- **4: repeatUntilNoTags:** A flag that indicates whether or not the singulation algorithm should continue performing inventory rounds until no tags are singulated. A non-zero value indicates that, for each execution of the singulation algorithm, inventory rounds should be performed until no tags are singulated. A zero value indicates that a single inventory round should be performed for each execution of the singulation algorithm.

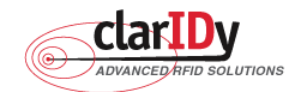

**ClarIDy UHF USB Reader Demo Program for Linux**   $1: dValue : 7$ 

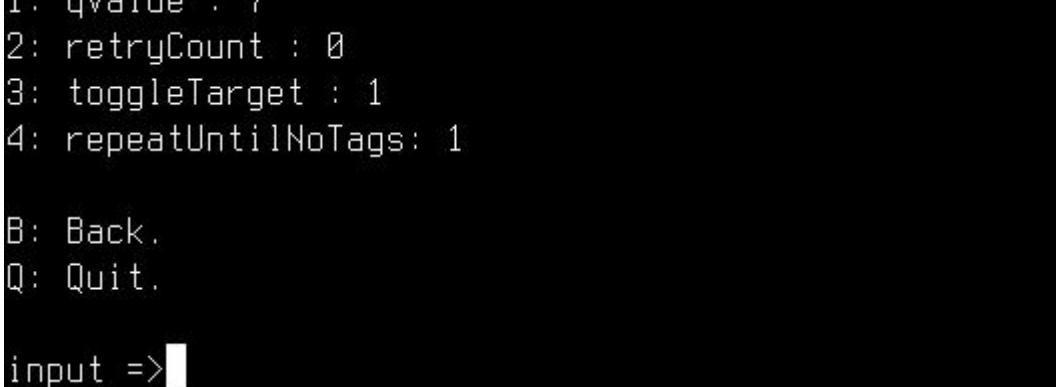

#### Figure 11 Set to FixedQ

- 2. DynamicQ (as figure 12): Adjusts the Q value based on the presence or absence of tags. The items as follows:
	- **1: startQValue:** The starting Q value to use. Valid values are 0 to 15, inclusive. minQValue <= startQValue <= maxQValue
	- **2: minQValue:** The minimum Q value to use. Valid values are 0 to 15, inclusive. minQValue <= startQValue <= maxQValue
	- **3: maxQValue:** The maximum Q value to use. Valid values are 0 to 15, inclusive. minQValue <= startQValue <= maxQValue
	- **4: retryCount:** Specifies the number of times to try another execution of the singulation algorithm for the specified session/target before either toggling the target (if toggleTarget is non-zero) or terminating the inventory/tag access operation. Valid values are 0-255, inclusive.
	- **5: maxQueryRepCount:** The maximum number of ISO 18000-6C QueryRep commands that will follow the ISO 18000-6C Query command during a single inventory round. Valid values are 0-255, inclusive.
	- **6: toggleTarget:** A flag that indicates if, after performing the inventory cycle for the specified target (i.e., A or B), if the target should be toggled (i.e., A to B or B to A) and another inventory cycle run. A non-zero value indicates that the target should be toggled. A zero value indicates that the target should not be toggled. Note that if the target is toggled, retryCount and repeatUntilNoTags will also apply to the new target.

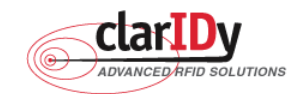

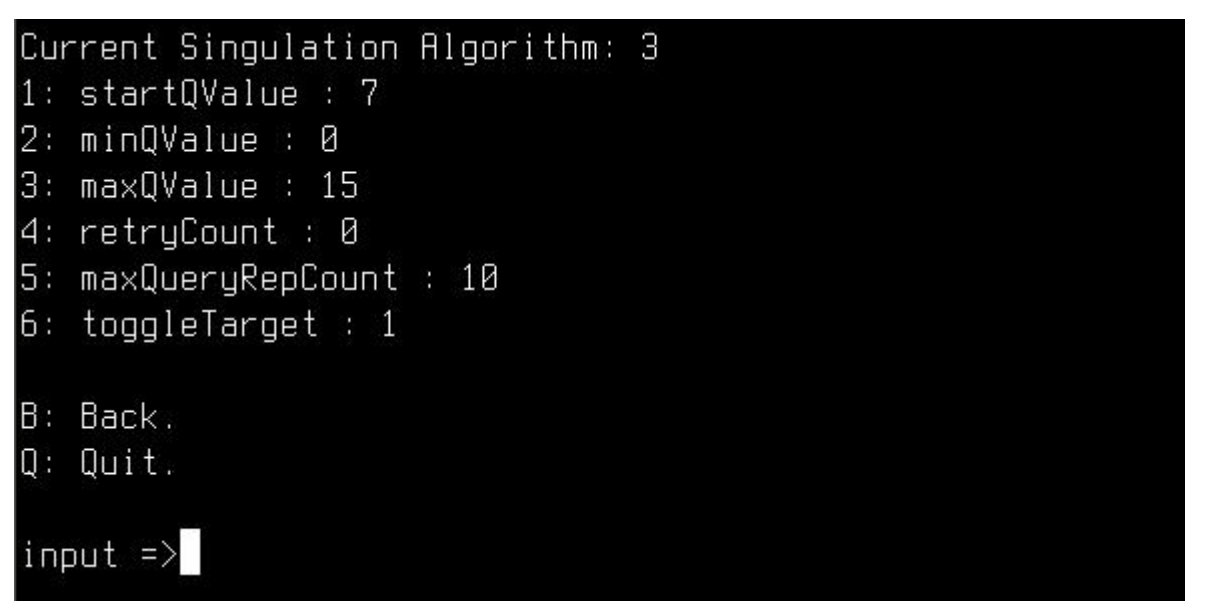

#### Figure 12 Set to DynamicQ

- 3. DynamicQAdjust (as figure 13): This algorithm modifies the previous dynamic Q algorithm by issuing ISO 18000-6C Query Adjust commands instead of ISO 18000-6C Query commands when adjusting the Q value. The items as follows:
	- **1: startQValue:** The starting Q value to use. Valid values are 0 to 15, inclusive. minQValue <= startQValue <= maxQValue
	- **2: minQValue:** The minimum Q value to use. Valid values are 0 to 15, inclusive. minQValue <= startQValue <= maxQValue
	- **3: maxQValue:** The maximum Q value to use. Valid values are 0 to 15, inclusive. minQValue <= startQValue <= maxQValue
	- **4: retryCount:** Specifies the number of times to try another execution of the singulation algorithm for the specified session/target before either toggling the target (if toggleTarget is non-zero) or terminating the inventory/tag access operation. Valid values are 0-255, inclusive.
	- **5: maxQueryRepCount:** The maximum number of ISO 18000-6C QueryRep commands that will follow the ISO 18000-6C Query command during a single inventory round. Valid values are 0-255, inclusive.
	- **6: toggleTarget:** A flag that indicates if, after performing the inventory cycle for the specified target (i.e., A or B), if the target should be toggled (i.e., A to B or B to A) and another inventory cycle run. A non-zero value indicates that the target should be toggled. A zero value indicates that the target should not be toggled. Note that if the target is toggled, retryCount and repeatUntilNoTags will also apply to the new target.
- 14/28 © Copyright 2008 ClarIDy Solutions, Inc. All rights reserved.

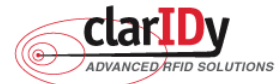

**ClarIDy UHF USB Reader Demo Program for Linux**   $1:$  startOValue :  $7$  $2: min0Value : 0$ 3: maxOValue : 15  $4:$  retryCount : 0 5: maxQueryRepCount : 10  $6:$  toggleTarget : 1  $B:$   $Back.$  $Q:$   $Quit.$  $input$  =>

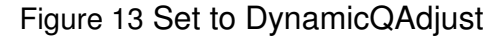

- 4. DynamicQThreshold (as figure 14): This algorithm uses a Q-modification algorithm that allows the application to control the change of the Q-adjustment-threshold value. The items as follows:
	- **1: startQValue:** The starting Q value to use. Valid values are 0 to 15, inclusive. minQValue <= startQValue <= maxQValue
	- **2: minQValue:** The minimum Q value to use. Valid values are 0 to 15, inclusive. minQValue <= startQValue <= maxQValue
	- **3: maxQValue:** The maximum Q value to use. Valid values are 0 to 15, inclusive. minQValue <= startQValue <= maxQValue
	- **4:retryCount:** Specifies the number of times to try another execution of the singulation algorithm for the specified session/target before either toggling the target (if toggleTarget is non-zero) or terminating the inventory/tag access operation. Valid values are 0-255, inclusive.
	- **5: toggleTarget:** A flag that indicates if, after performing the inventory cycle for the specified target (i.e., A or B), if the target should be toggled (i.e., A to B or B to A) and another inventory cycle run. A non-zero value indicates that the target should be toggled. A zero value indicates that the target should not be toggled. Note that if the target is toggled, retryCount and repeatUntilNoTags will also apply to the new target.
	- **6: thresholdMultiplier:** The multiplier, specified in units of fourths (i.e., 0.25), that will be applied to the Q-adjustment threshold as part of the dynamic-Q algorithm. Valid values are 0-255, inclusive.

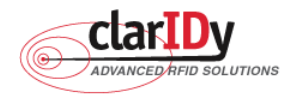

**ClarIDy UHF USB Reader Demo Program for Linux**   $1: start0$ Value : 7  $2: minQValue : B$ 3: maxQValue : 15 4: retryCount : 0  $5:$  toggleTarget : 1 6: thresholdMultiplier : 4 B: Back.  $Q:$   $Q$ uit.  $input \Rightarrow$ 

#### Figure 14 Set to DynamicQThreshold

#### 3.2 Operation

The ClarIDy UHF Demo Program supports six Operations as follows (as figure 15):

- 1. Inventory
- 2. Read
- 3. Write
- 4. Filter Inventory
- 5. Filter Read
- 6. Filter Write

## 1: Inventory:

- $2:$  Read.
- 3: Write.
- 4: FilterInventory.
- 5: FilterRead.
- 6: FilterWrite.
- B: Back.
- $Q:$   $Q$ uit.

 $input \Rightarrow$ 

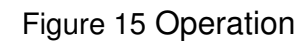

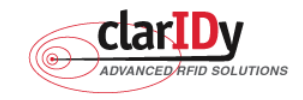

#### **3.2.1 Inventory**

Inventory step by step as the following instructions:

- 1. When the user select "1: Inventory" then showed the "Input interval time (second)", as figure 16.
- 2. Input interval time.
- 3. Place the RFID tag in the RF field of the ClarIDy UHF RFID Reader.
- 4. The PC ("PC"), EPC (EPC), CRC16 (CRC), number of reads ("Count"), and Receive Signal Strength Indicator ("RSSI") will be shown on the table, as figure 16.

**Note : interval time:** Runs out the Inventory total time.

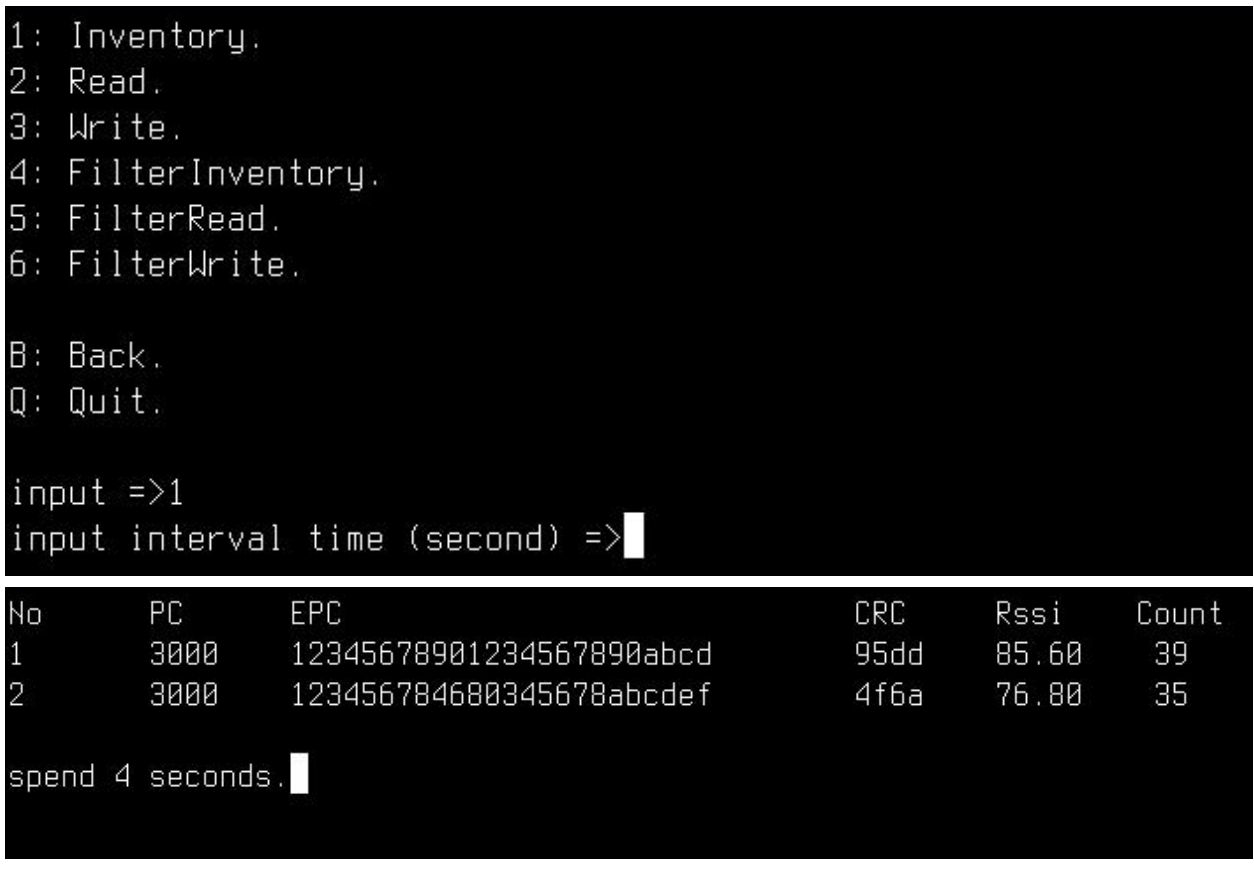

Figure 16 Inventory

#### **3.2.2 Read**

The Read page allows the user to configure the following items:

1. Read EPC (as figure 17): Read Tag EPC Data.

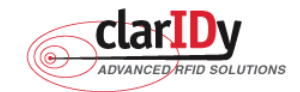

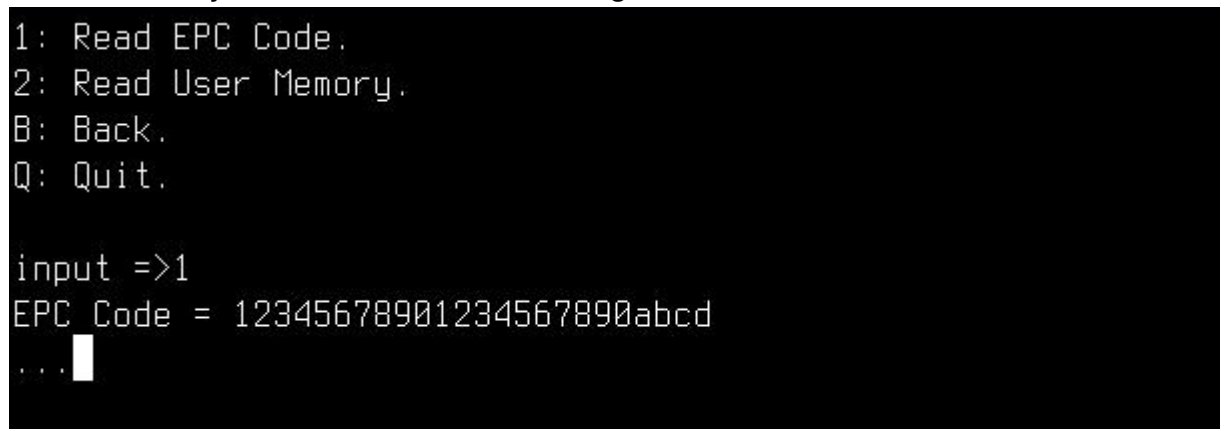

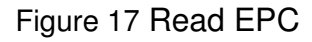

2. Read User Memory (as figure 18): Input "StartOffset" and "Count" then showed the user memory data.

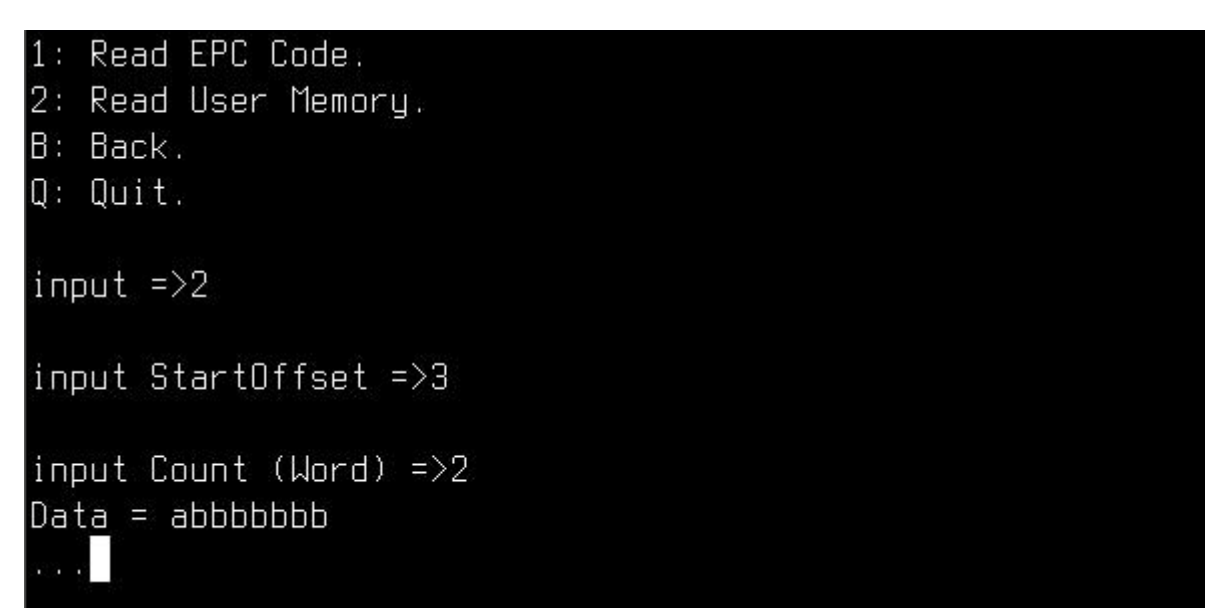

Figure 18 Read User Memory

**Note : StartOffset:** The offset of the first 16-bit word to read. **Count:** The nubmer of 16-bit words to read.

#### **3.2.3 Write**

The Write page allows the user to configure the following items:

1. Write EPC (as figure 19): input 24 nibble to Write Tag EPC Data.

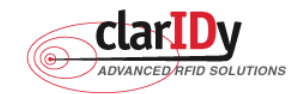

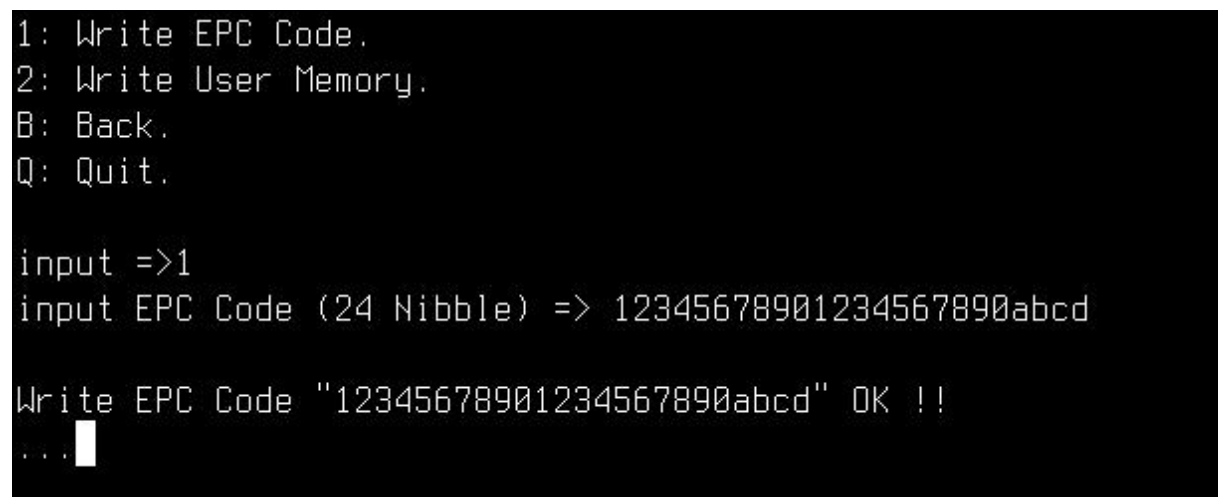

Figure 19 Write EPC

2. Write User Memory (as figure 20): Input "StartOffset", "Count" and "WriteData" then write the data to user memory.

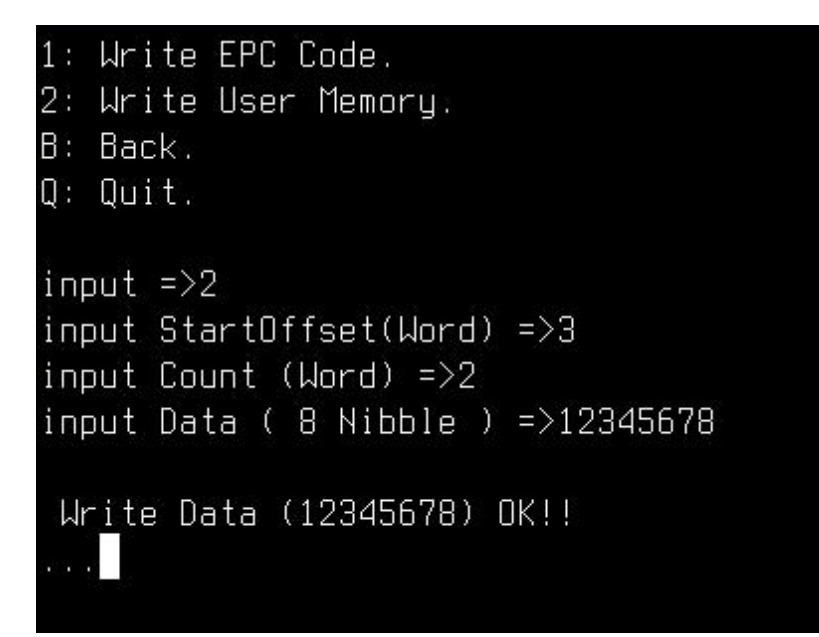

Figure 20 Write User Memory

**Note : StartOffset:** The offset of the first 16-bit word to write. **Count:** The nubmer of 16-bit words to write.  **WriteData:** The Write data length is Count \* 4 nibble.

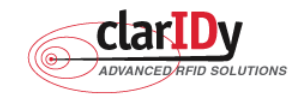

#### **3.2.4 Filter Inventory**

Follow the instructions step by step as following:

- 1. When the user select "4: Filter Inventory", the system shows the input dialogs: "Mask bank", "Mask start", "Mask Length", "Mask data", "match or unmatched" and "interval time", as figure 21.
- 2. Place the RFID tag in the RF field of the ClarIDy UHF RFID Reader.
- 3. The PC ("PC"), EPC (EPC), CRC16 (CRC), number of reads ("Count"), and Receive Signal Strength Indicator ("RSSI") will be shown on the table, as Figure 21.

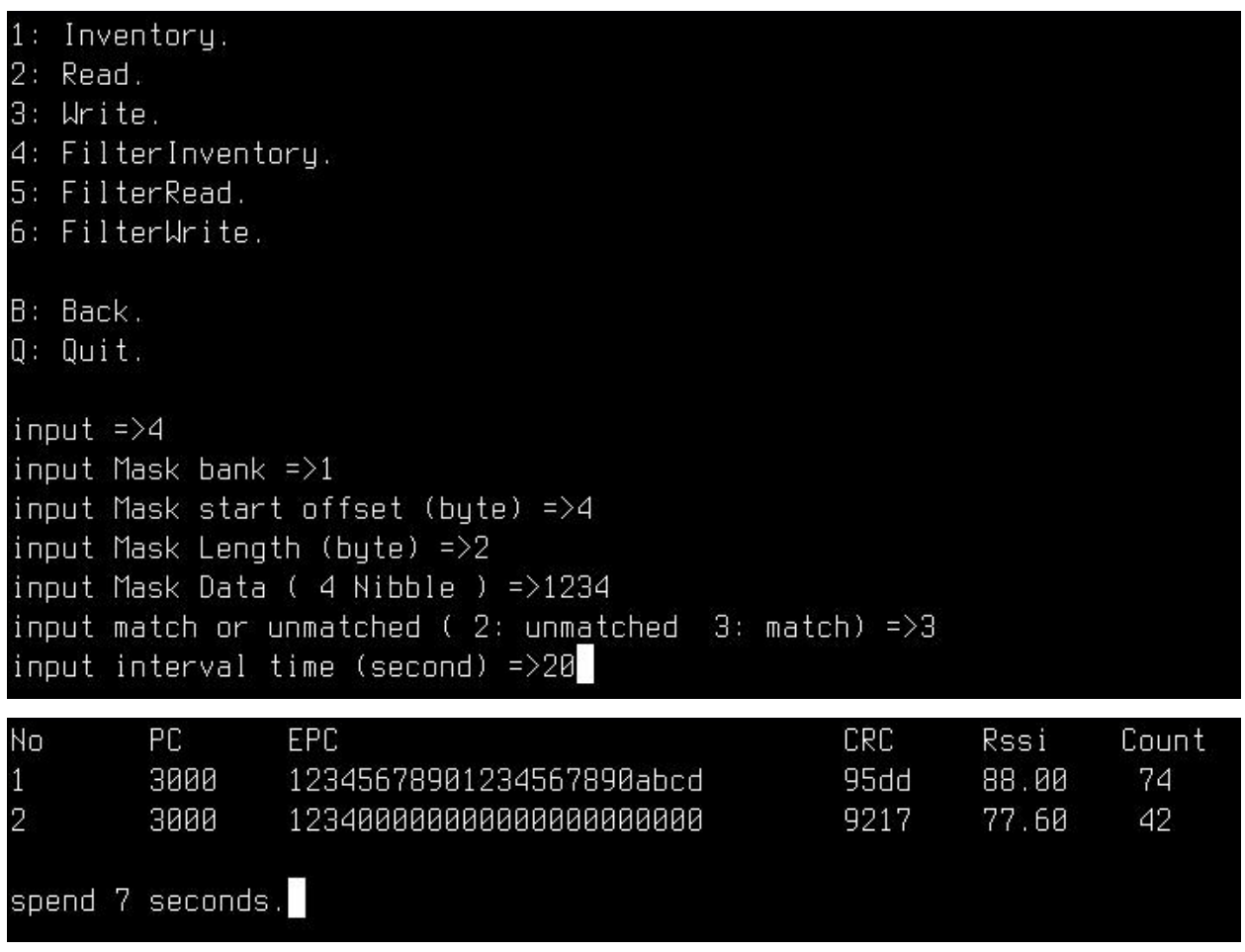

Figure 21 Filter Inventory

**Note : Mask bank:** The memory bank to match against (0: Reserved, 1: EPC, 2: TID, 3: USER Memory).

**Mask start offset:** The offset of the first byte to match.

 **Mask Length:** The number of bits in the mask.

**Mask data:** The byte pattern to match.

**Match or unmatched:** selected to match or unmatched (0: none 2: unmatched, 3: match).

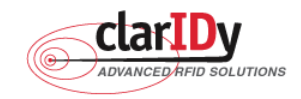

 **Interval time:** Runs out the FlterInventory total time

#### **3.2.5 Filter Read**

Follow the instructions step by step as following:

- 1. Place the RFID tag in the RF field of the ClarIDy UHF RFID Reader.
- 2. Selects "5: Filter Read" , the system shows the input dialogs:

"Mask bank", "Mask start", "Mask Length", "Mask data", "match or unmatched", "Start offset" and "Count", as figure 22.

- 3. The system will show the filtered tag's memory data, as figure 20.
- **Note : Mask bank:** The memory bank to match against (0: Reserved, 1: EPC, 2: TID, 3: USER Memory).

**Mask start offset:** The offset of the first byte to match.

**Mask Length:** The number of bits in the mask.

 **Mask data:** The byte pattern to match.

**Match or unmatched:** selected to match or unmatched (0: none 2: unmatched, 3: match).

**Memory bank:** The RFID tag's memory bank ( 0: Reserved, 1: EPC, 2: TID, 3: USER Memory).

**Start offset:** The offset of the first 16-bit word to read.

**Count:** The nubmer of 16-bit words to read.

```
1: Inventory.
2: Read.
3: Write.
4: FilterInventory.
5: FilterRead.
6: FilterWrite.
B: Back.
0: 0uit.
input =>5
input Mask bank \approx >1
input Mask start offset (byte) =>4
input Mask Length (byte) =>3
input Mask Data ( 6 Nibble ) =>123400
input match or unmatched (2: unmatched 3: match ) =>3
input Memory Bank =>3
input StartOffset (word)=>2
input Count (Word) =>2
Data = 00000000
اللواري وير
```
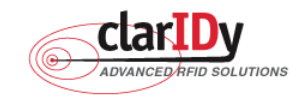

#### **ClarIDy UHF USB Reader Demo Program for Linux**  Figure 22 Filter Read

#### **3.2.6 Filter Write**

Follow the instructions step by step as following:

- 1. Place the RFID tag in the RF field of the ClarIDy UHF RFID Reader.
- 2. Selects "6: Filter Write" , the system shows the input dialogs: "Mask bank", "Mask start", "Mask Length", "Mask data", "match or unmatched", "Start offset", "Count" and "WriteData", as figure 23.
- 3. The system will show the write OK or failed, as figure 23.
- **Note : Mask bank:** The memory bank to match against ( 0: Reserved, 1: EPC, 2: TID, 3: USER

Memory).

 **Mask start offset:** The offset of the first byte to match.

**Mask Length:** The number of bits in the mask.

 **Mask data:** The byte pattern to match.

**Match or unmatched:** selected to match or unmatched (0: none 2: unmatched, 3: match).

 **Memory bank:** The RFID tag's memory bank ( 0: Reserved, 1: EPC, 2: TID, 3: USER

Memory).

**Start offset:** The offset of the first 16-bit word to Write.

**Count:** The number of 16-bit words to write.

 **WriteData:** The Write data length is Count \* 4 nibble.

```
1: Inventory:
2: Read.
3: Write.
4: FilterInventory.
5: FilterRead.
6: FilterWrite.
B: Back.
Q: Quit.
input =>6
input Mask bank =>1
input Mask start offset (byte) =>4
input Mask Length (byte) =>3
input Mask Data (6 \text{ Nible}) =>123400
input match or unmatched (2: unmatched 3: match ) =>3
input Memory Bank =>3
input StartOffset (Word)=>2
input Count (Word) =>2
input Data (8 Nibble ) =>1234abcd
Write Data (1234abcd) OK!!
  ٠
```
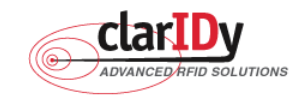

#### **3.2.7 Lock Tag**

Follow the instructions step by step as following:

- 1. Place the RFID tag in the RF field of the ClarIDy UHF RFID Reader.
- 2. Selects "7: Lock Tag" , the system shows the input dialogs:

"Mask bank", "Mask start", "Mask Length", "Mask data" and "match or unmatched".

- 3. Select "KillPassword"," AccessPassword", "EPC Memory Bank", "TID Memory Bank" and "User Memory Bank" state.
- 4. Input the AccessPassword.
- 5. The system will show the success or failed.

```
input Mask bank \Rightarrow1
input Mask start offset (byte) =>4
input Mask Length (byte) =>12
input Mask Data ( 24 Nibble ) =>1234567890abcdef12345678
input match or unmatched (\theta: none 2: unmatched \theta: match ) =>3
```
Figure 24 Set Filter Mask

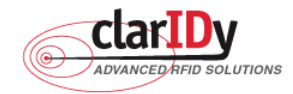

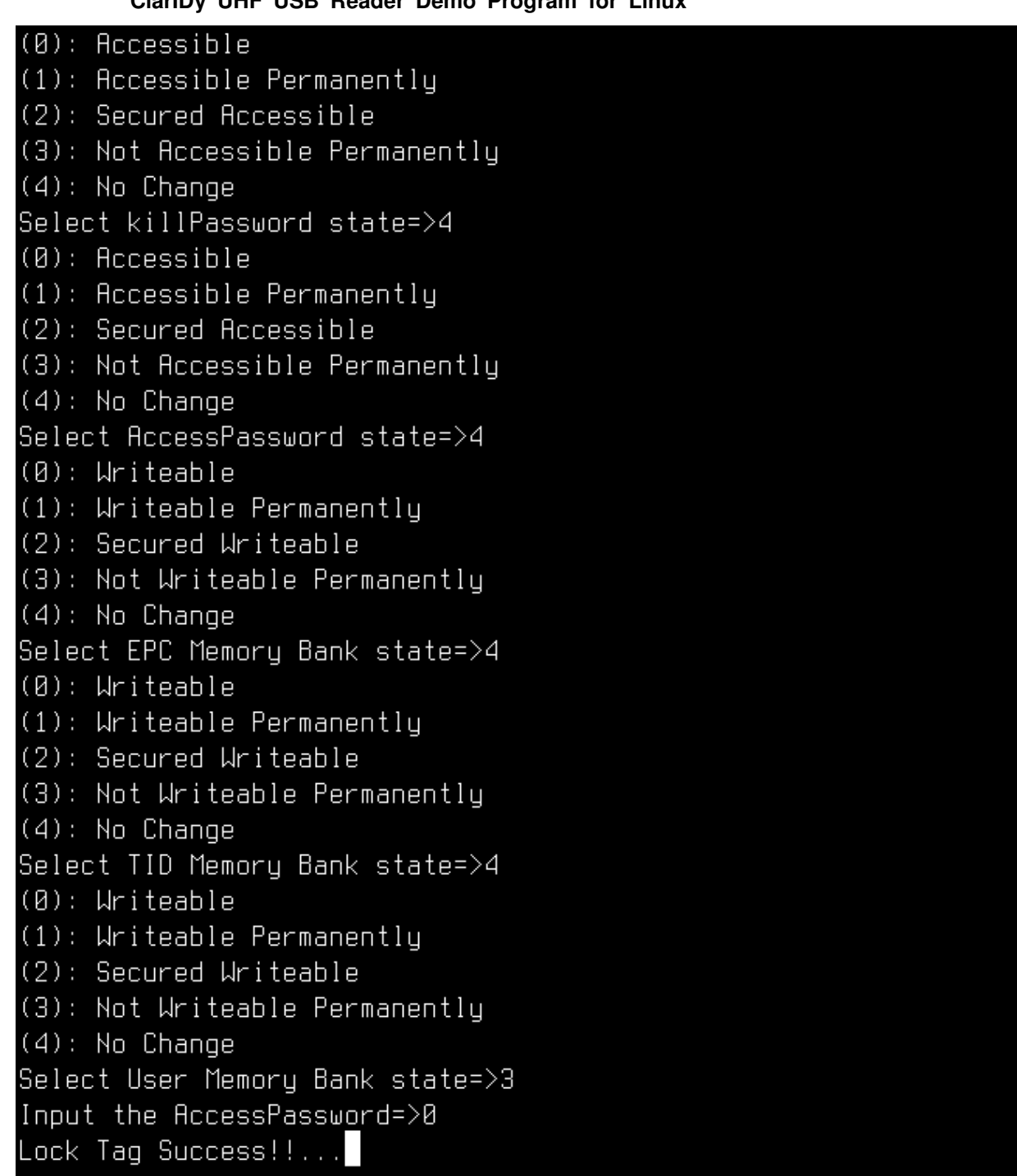

Figure 25 Set Lock Tag State

**Note : Mask bank:** The memory bank to match against ( 0: Reserved, 1: EPC, 2: TID, 3: USER Memory).

 **Mask start offset:** The offset of the first byte to match.

**Mask Length:** The number of bits in the mask.

 **Mask data:** The byte pattern to match.

24/28 © Copyright 2008 ClarIDy Solutions, Inc. All rights reserved. **Match or unmatched:** selected to match or unmatched (0: none 2: unmatched, 3: match).

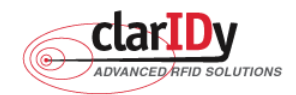

 **AccessPassword:** The access password for the tags. A value of zero indicates no access password.

The state of "KillPassword" and "AccessPassword" as follows:

- **Accessible:** The password may be read and written when the tag is in either the open or secured states.
- **Accessible Permanently:** The password may be read and written when the tag is in either the open or secured states and this access permission should be set permanently.
- **Secured Accessible:** The password may be read or written only when the tag is in the secured state.
- **Not Accessible Permanently:** The password may not be read or written and this access permission should be set permanently.
- **No Change:** The password's access permission should remain unchanged.

 The state of "EPC Memory Bank", "TID Memory Bank" and "User Memory Bank"as follows:

- **Writeable:** The memory bank is writeable when the tag is in either the open or secured states.
- **Writeable Permanently:** The memory bank is writeable when the tag is in either the open or secured states and this access permission should be set permanently.
- **Secured Writeable:** The memory bank is writeable only when the tag is in the secured state.
- **Not Writeable Permanently:** The memory bank is not writeable and this access permission should be set permanently.
- **No Change:** The memory bank's access permission should remain unchanged.

#### **3.2.8 Kill Tag**

Follow the instructions step by step as following:

- 1. Place the RFID tag in the RF field of the ClarIDy UHF RFID Reader.
- 2. Selects "8: Kill Tag" , the system shows the input dialogs:

"Mask bank", "Mask start", "Mask Length", "Mask data" and "match or unmatched".

- 3. Input the AccessPassword and KillPassword.
- 4. The system will show the success or failed.

**Note : Mask bank:** The memory bank to match against (0: Reserved, 1: EPC, 2: TID, 3: USER Memory).

25/28 © Copyright 2008 ClarIDy Solutions, Inc. All rights reserved.

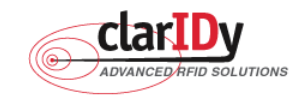

 **Mask start offset:** The offset of the first byte to match.

**Mask Length:** The number of bits in the mask.

 **Mask data:** The byte pattern to match.

**Match or unmatched:** selected to match or unmatched (0: none 2: unmatched, 3: match).

**AccessPassword:** The access password for the tags. A value of zero indicates no access password.

 **KillPassword:** The kill password for the tags.

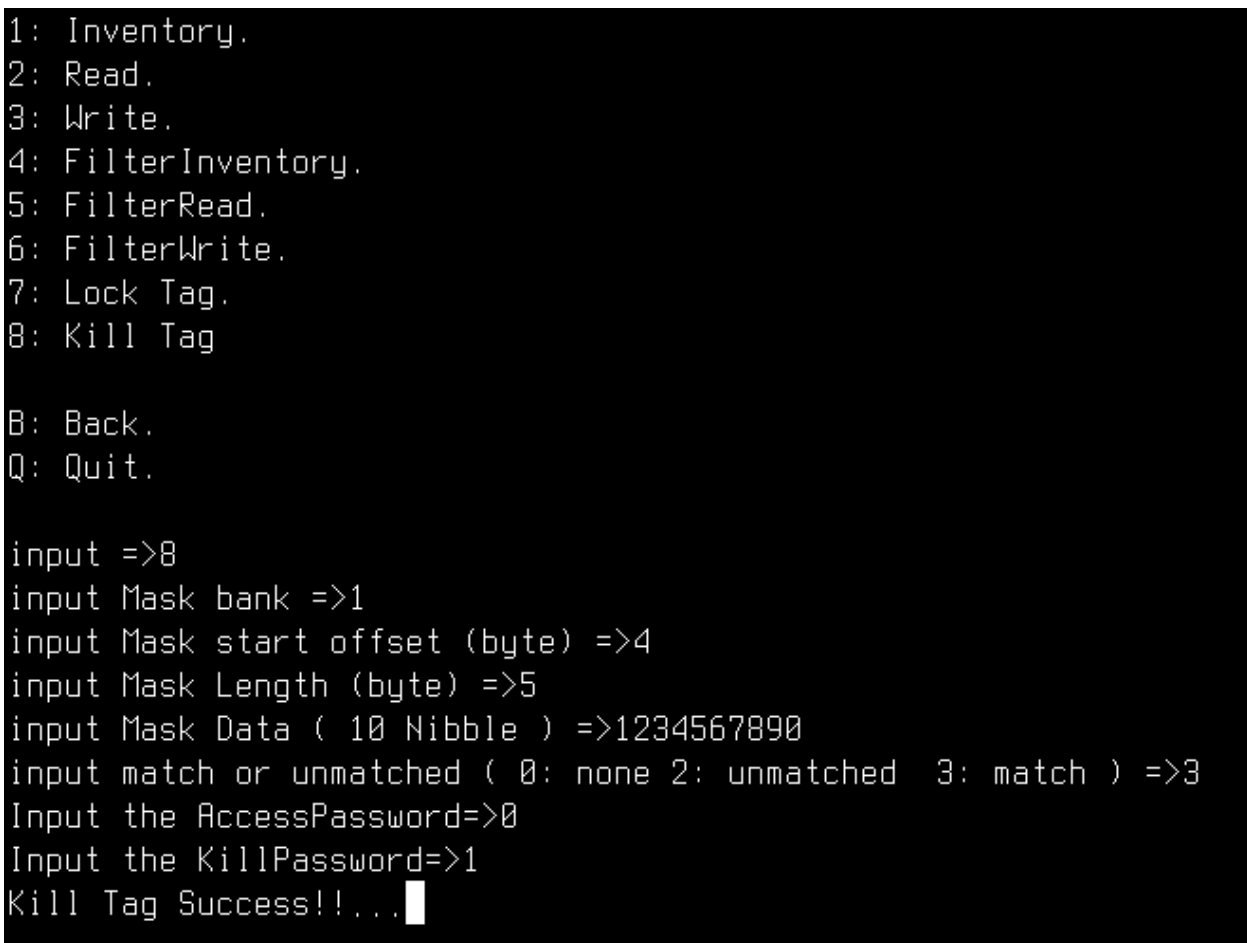

#### Figure 26 Kill Tag

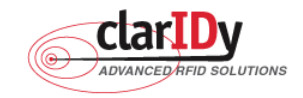

## **4. Error Code**

The following lists provide error codes of demo program. These values are defined in the description.

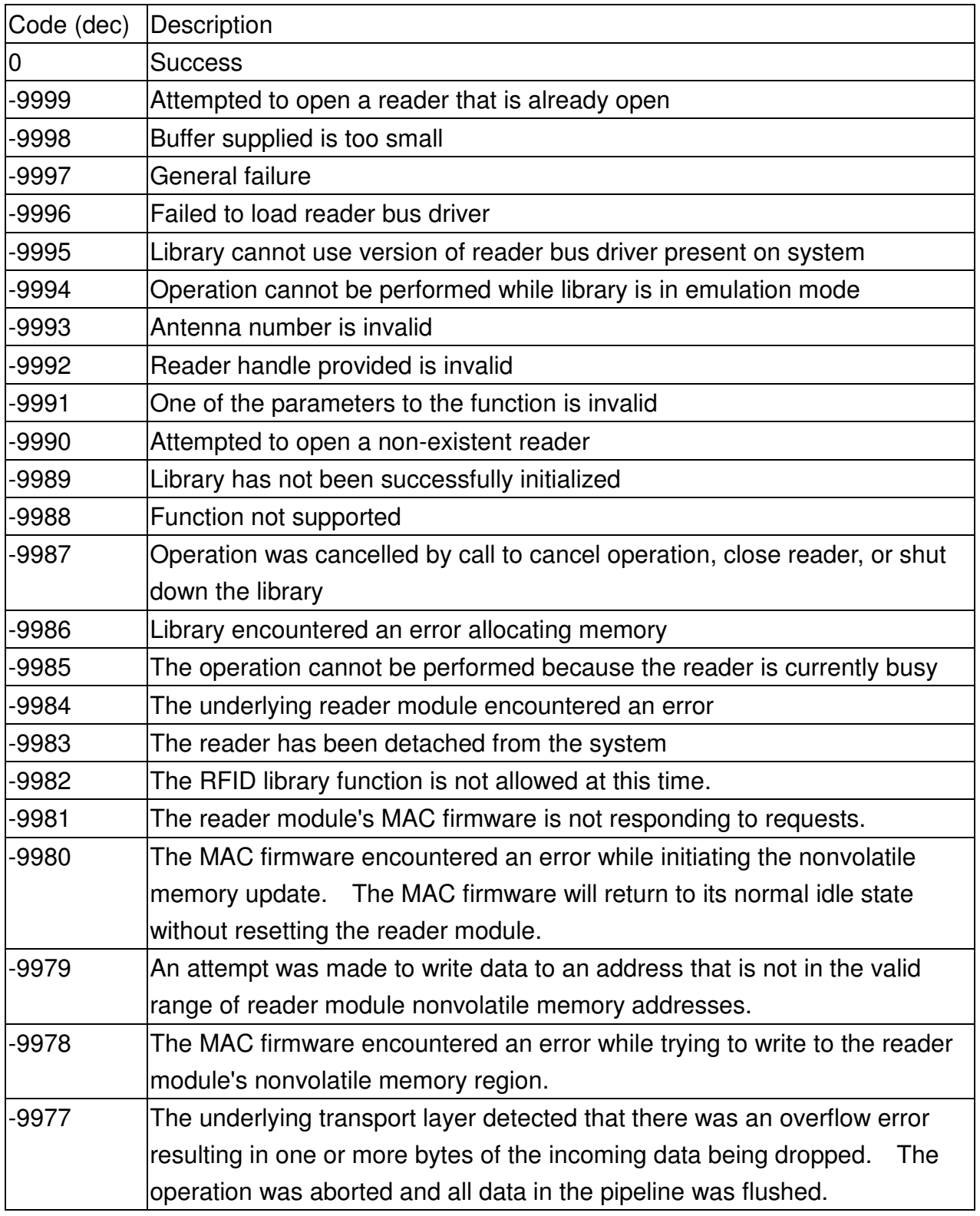

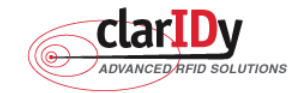

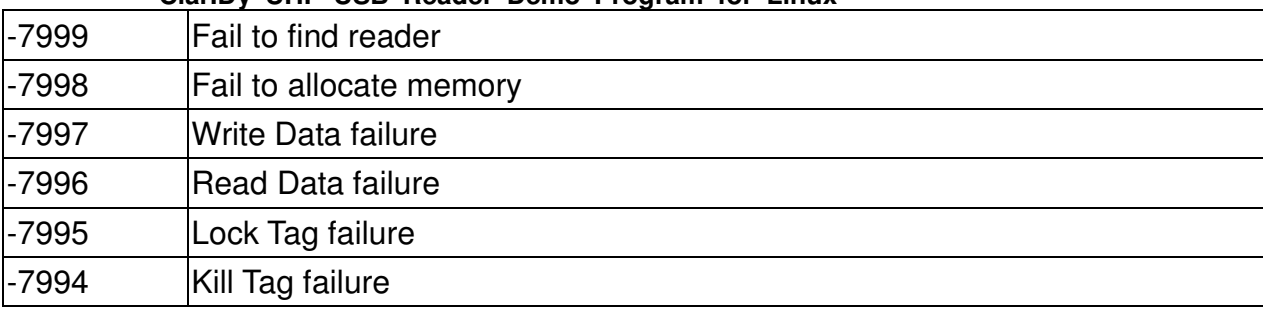

#### **Federal Communication Commission Interference Statement**

This equipment has been tested and found to comply with the limits for a Class B digital device, pursuant to Part 15 of the FCC Rules. These limits are designed to provide reasonable protection against harmful interference in a residential installation. This equipment generates, uses

and can radiate radio frequency energy and, if not installed and used in accordance with the instructions, may cause harmful interference to radio communications. However, there is no guarantee that interference will not occur in a particular installation. If this equipment does cause harmful interference to radio or television reception, which can be determined by turning the equipment off and on, the user is encouraged to try to correct the interference by one of the following measures:

- Reorient or relocate the receiving antenna.
- Increase the separation between the equipment and receiver.
- Connect the equipment into an outlet on a circuit different from that to which the receiver is connected.
- Consult the dealer or an experienced radio/TV technician for help.

This device complies with Part 15 of the FCC Rules. Operation is subject to the following two conditions: (1) This device may not cause harmful interference, and (2) this device must accept any interference received, including interference that may cause undesired operation.

FCC Caution: Any changes or modifications not expressly approved by the party responsible for

compliance could void the user's authority

to operate this equipment.

## **IMPORTANT NOTE:**

#### **FCC Radiation Exposure Statement:**

This equipment complies with FCC radiation exposure limits set forth for an uncontrolled environment. This equipment should be installed

and operated with minimum distance 20cm between the radiator & your body.

This transmitter must not be co-located or operating in conjunction with any other antenna or transmitter.

" This equipment must be installed and operated in accordance with provided instructions and the antenna(s) used for this transmitter must be installed to provide a separation distance of at least 20 cm from all persons and must not be co-located or operating in conjunction with any other antenna or transmitter. End-users and installers must be provide with antenna installation instructions and transmitter operating conditions for satisfying RF exposure compliance. "